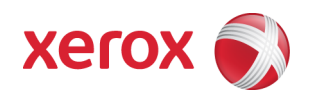

# Xerox Security Bulletin XRX13-006

**Cumulative update for Common Criteria Certification** v1.2 06/27/13

#### **Background**

The System Software Versions listed below for the WorkCentre 5845/5855/5865/5875/5890, WorkCentre 7220/7225, WorkCentre 7830/7835/7845/7855 and ColorQube 9301/9302/9303 models are cumulative updates that incorporate security vulnerability fixes up through 06 March 2013 as well as other non-security related defect fixes. These four releases are Common Criteria certified (see http://www.xerox.com/information-security/common-criteria-certified/enus.html).

These system software releases for the products listed below are designed to be installed by the customer. Please follow the procedures contained in the bulletin to install the solution. The system software versions are full system releases so the patch criticality rating is not applicable.

These software releases are compressed into zip files and can be accessed via the links below or via the links on www.xerox.com/security.

**WorkCentre 5845/5855/5865/5875/5890:**  http://download.support.xerox.com/pub/drivers/WC58XA/firmware/linux/en/cert\_071.190.103.06400.zip **WorkCentre 7220/7225:** http://download.support.xerox.com/pub/drivers/WC7220\_WC7225/firmware/linux/en/cert\_071.030.103.06400.zip **WorkCentre 7830/7835:**  http://download.support.xerox.com/pub/drivers/WC780X/firmware/linux/en/cert\_071.010.103.06400.zip **WorkCentre 7845/7855:**  http://download.support.xerox.com/pub/drivers/WC780X/firmware/linux/en/cert\_071.040.103.06400.zip **ColorQube 9301/9302/9303:**  http://download.support.xerox.com/pub/drivers/CQ930X/firmware/linux/en/cert\_071.180.203.06400.zip

#### **Applicability**

The system software release applies to network-connected versions only of the following products:

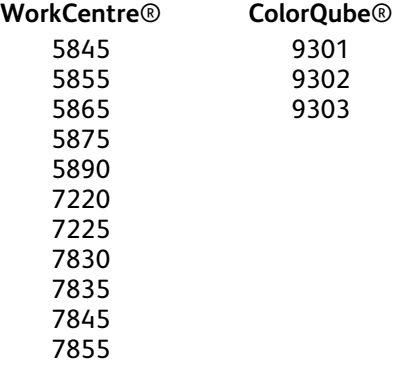

## **Install Instructions**

#### **Summary of versions and actions:**

- Determine the current System Software version or ESS Controller Version on your device for the affected product by printing a Configuration Report following the instructions for printing a Configuration Report on page 17 of the in the System Administrator Guide.
- Based on the current System Software version or ESS Controller Version on your device, determine from the table below what action(s) , if any, have to be taken before this release can be installed.
- Perform the indicated action(s) to get your device ready to install this release.
- Once your device is ready to install this release, follow the instructions after the table below under **Release Installation Methods** to install this release.

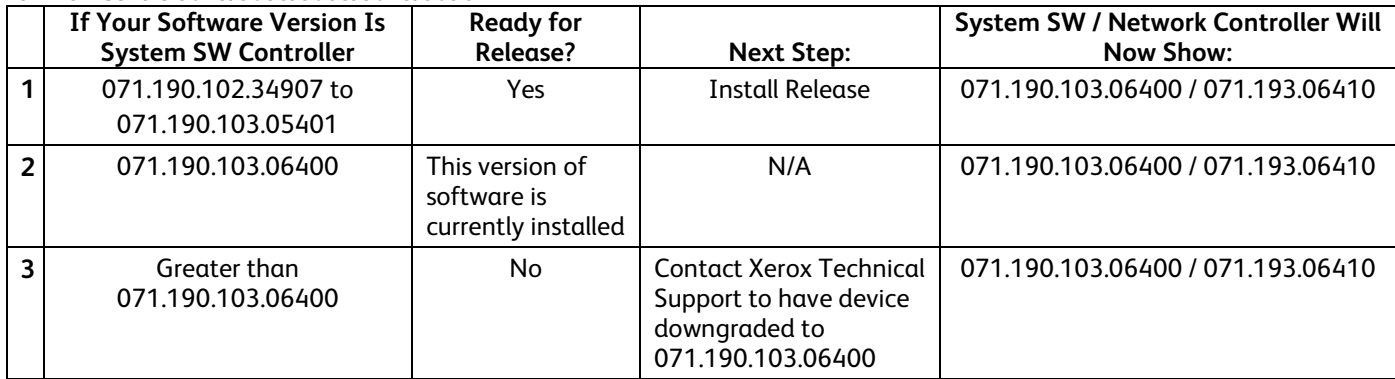

## **For WorkCentre 5845/5855/5865/5875/5890**

#### **For WorkCentre 7220/7225**

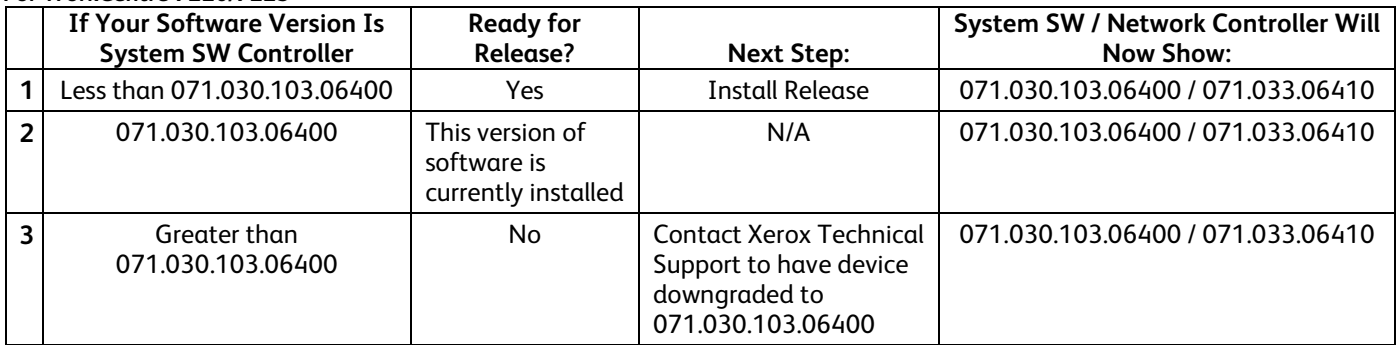

#### **For WorkCentre 7830/7835**

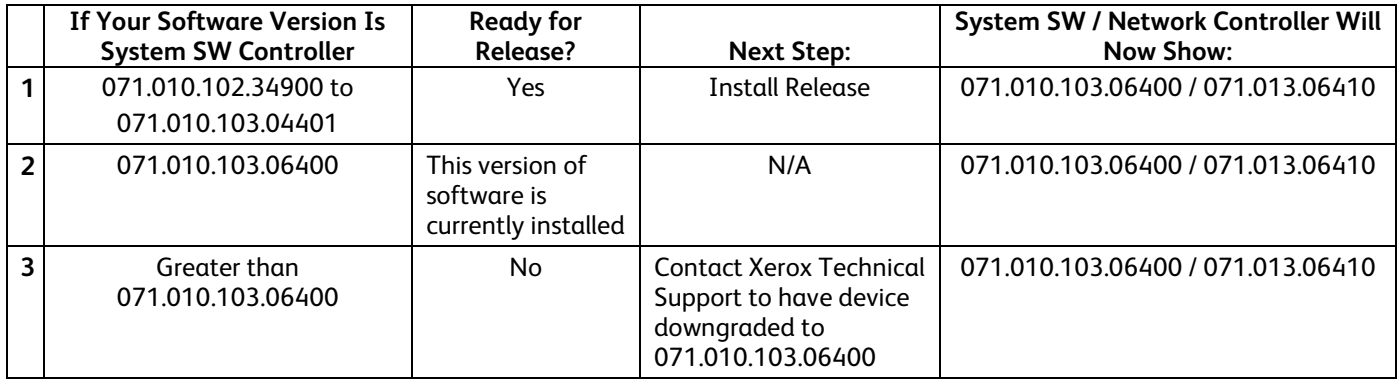

## **For WorkCentre 7845/7855**

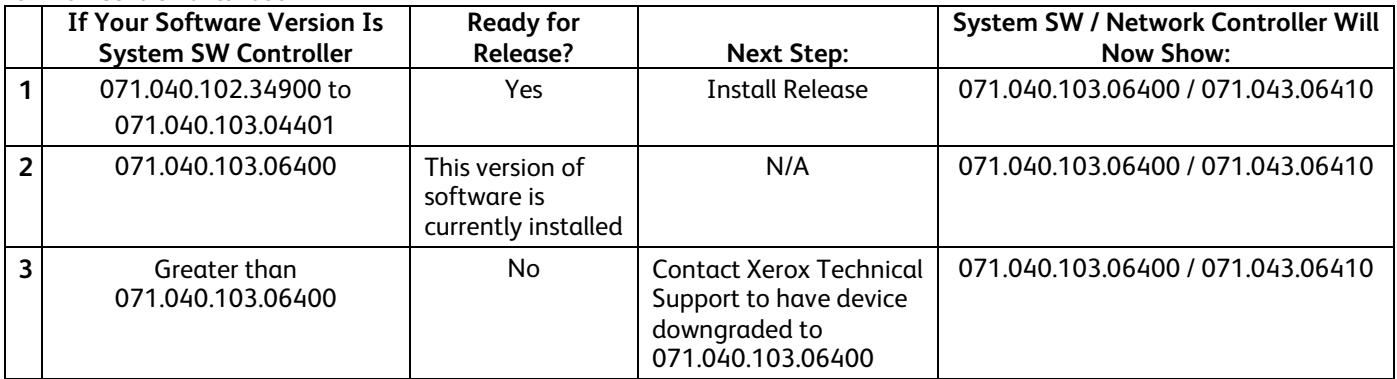

#### **For ColorQube 9301/9302/9303**

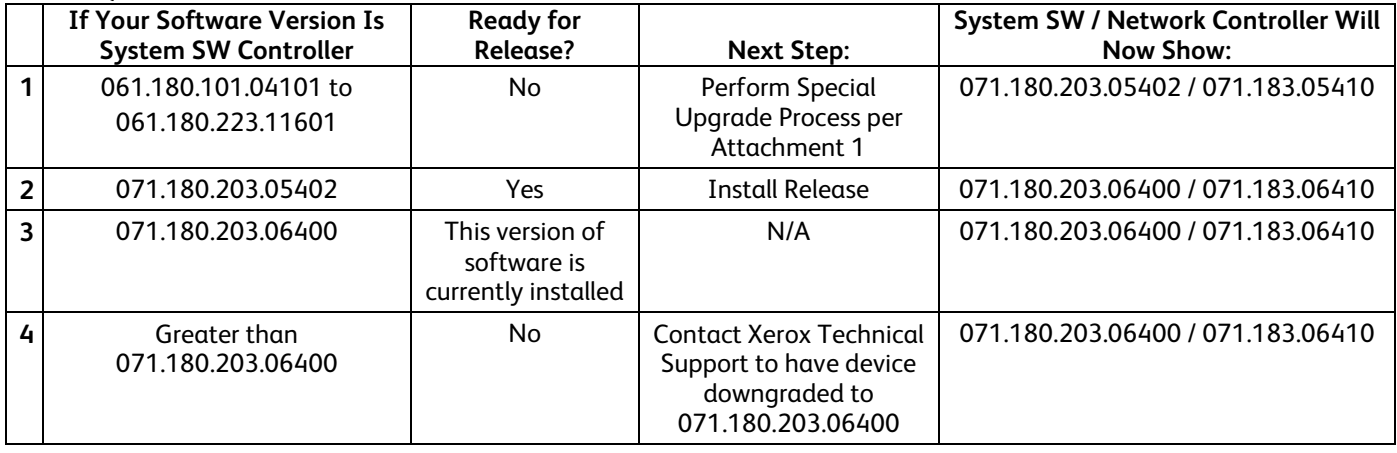

## **Release Installation Methods**

This release can and should be installed by the customer. There are a variety of methods available for this.

- Send an Upgrade file to the device using the device web page for Machine Software Upgrade method.
	- Upgrade a single device using an LPR command.
	- Upgrade several devices using a batch of LPR commands.
	- Use XDM and CentreWare Web to send Upgrade files to several devices.

For additional information on the above methods, refer to Customer Tip "How to Upgrade, Patch or Clone Xerox Multifunction Devices" (http://www.office.xerox.com/support/dctips/dc06cc0410.pdf).

## **Machine Software (Upgrade) Method<sup>1</sup>**

- 1) Extract the applicable DLM file (**WorkCentre\_5845-5890-system-sw#07119010306400#.DLM**, **WorkCentre\_7200 system-sw#07103010306400#.DLM**, **WorkCentre\_7830-35-system-sw#07101010306400#.DLM**, **WorkCentre\_7845- 55-system-sw#07104010306400#.DLM** or **ColorQube\_9301-9303\_system-sw#07118020306400#.DLM**) from the applicable zip file (**cert\_071.190.103.06400.zip**, **cert\_071.030.103.06400.zip**, **cert\_071.010.103.06400.zip**, **cert\_071.040.103.06400.zip** or **cert\_071.180.203.06400.zip** ).
- 2) Open a web browser and connect to the multifunction device by entering the IP number of the device.
- 3) Select the "Index" icon in the upper right portion of the screen.
- 4) Select "Manual Upgrades"

 $\overline{\phantom{0}}$ 

- 5) Enter the User Name and Password of the device.
- 6) Under "Machine Software" select "Upgrades" click the "Enable" box, and click on the "Apply" button to save the change.
- 7) Under "Machine Software" click on "Manual Upgrade"

<sup>1</sup> For the **ColorQube 9301/9302/9303**, this assumes that the device is at system software release 071.180.203.05402 or higher. If the device is at a system software release of 061.180.223.11601 or less follow the instructions in Attachment 1 to upgrade to system software release 071.180.203.05402, and then follow these instructions to upgrade to system software release 071.180.203.06400.

- 8) Under "Manual Upgrade," select the Browse button to find and select the applicable file (**WorkCentre\_5845-5890 system-sw#07119010306400#.DLM**, **WorkCentre\_7200-system-sw#07103010306400#.DLM**, **WorkCentre\_7830-35 system-sw#07101010306400#.DLM**, **WorkCentre\_7845-55-system-sw#07104010306400#.DLM** or **ColorQube\_9301- 9303\_system-sw#07118020306400#.DLM**).
- 9) Select the "Install Software" button.
- 10) All WorkCentres will automatically reboot in order to install the release. The release is installed when the system software version shows the new system software version number.

#### **Disclaimer**

The information provided in this Xerox Product Response is provided "as is" without warranty of any kind. Xerox Corporation disclaims all warranties, either express or implied, including the warranties of merchantability and fitness for a particular purpose. In no event shall Xerox Corporation be liable for any damages whatsoever resulting from user's use or disregard of the information provided in this Xerox Product Response including direct, indirect, incidental, consequential, loss of business profits or special damages, even if Xerox Corporation has been advised of the possibility of such damages. Some states do not allow the exclusion or limitation of liability for consequential damages so the foregoing limitation may not apply.

©2013 Xerox Corporation. All rights reserved. Contents of this publication may not be reproduced in any form without permission of Xerox Corporation. XEROX®, XEROX and Design®, CentreWare®, Phaser®, ColorQube®, Document Centre®, WorkCentre®, and WorkCentre Pro® are trademarks of Xerox Corporation in the United States and/or other countries. Adobe® and PostScript® are registered trademarks or trademarks of Adobe Systems, Incorporated. All other trademarks are the property of their respective manufacturers.

The information in this bulletin is subject to change without notice.

# **Attachment 1**

## **Instructions for Upgrading Machine Software (Firmware) From Version 061.xxx.xxx.xxxxx to Version 071.180.203.05402**

#### **Solution : Upgrade Machine Software (Firmware) From Version 061.xxx.xxx.xxxxx to Version 071.180.203.05402**

**CAUTION: Upgrading to software level 071.180.203.05402 changes the operating system on the ColorQube 93xx. All printer settings and Address Book entries will be lost/deleted; however, this solution provides the steps to copy the current printer settings and Address Book entries so that they can be reloaded after the upgrade is complete.**

#### **NOTES:**

- An empty 1 GB or larger USB drive is required to perform this solution.
- The upgrade process generally takes 1 to 2 hours to complete.
- Downgrading back to 061.xxx.xxx.xxxxx level software is not recommended. The process requires a similar procedure, but there is no method to maintain printer settings. The printer will need to be reconfigured manually after a downgrade to 061.xxx.xxx.xxxxx level software. Contact Xerox Support to get instructions for the downgrade process if required.

### **Step One – Exporting the Address Book**

- 1. From a computer, open an Internet browser window.
- 2. Enter the IP address of the printer in the Address field, and then press [Enter] on the keyboard. The CentreWare Internet Services Welcome page will be displayed.

**NOTE:** The IP address of the printer can be found on the Configuration Report.

3. Click on the [Address Book] tab at the top of the page.

**NOTE:** If prompted to login, enter the login name in the **User ID** field, and the password in the **Password** field. The default login name is "admin", and the default password is "1111".

4. Under **Management**, select [Export]. Save the .csv file in a location where you can easily find it later for importing back to the printer after the upgrade<sup>2</sup>.

## **Step Two – Upgrading the System Software**

**NOTE:** The standard machine software upgrade process using CentreWare Internet Services (CWIS) will not work for this upgrade. An empty USB drive is needed to perform this special upgrade.

**NOTE:** The upgrade process automatically creates a cloning file on the USB drive so that current printer settings and Address Book entries can be reloaded after the upgrade is complete. A clone file previously created within CWIS will not work after the upgrade is complete. **Only the clone file created in this process will be compatible with the upgraded machine software.**

- 1. Insert the USB drive into your computer.
- 2. Make sure the USB drive is empty. If necessary, delete any files on the drive.
- 3. Download the special upgrade file *ColorQube* 93xx to ConnectKey 05402 Upgrade.zip by clicking on the link http://www.support.xerox.com/support/colorqube-9300-series/file-download/enus.html?contentId=122866&solID=18346.
- 4. Open the upgrade file and extract the contents to the USB drive. **Do not modify any of the files on the USB drive**. The USB drive will have two folders at its root. The first folder is named "UPGRADE" and the second folder is named "ALTBOOT."
- 5. With the main Services menu displayed on the Touch Screen of the printer, insert the USB drive into the USB port near the front left of the printer.

The printer will start to create a cloning file. A "USB Drive Detected" screen will be displayed followed by a "Creating Clone DLM" message. After a short period of time, a "Remove USB Drive" message will be displayed.

- 6. Remove the USB drive from the printer.
- 7. Power the printer off and wait for the printer to completely power down.
- 8. With the printer completely powered down, insert the USB drive into the USB port on the printer.
- 9. Power the printer on.

 $\overline{\phantom{0}}$ 

After a short period of time the Upgrade Interface screen will be displayed on the Touch Screen. This screen will be displayed for about one minute and then the upgrade progress of the Copy Controller and Network Controller modules will be displayed.

 $2$  It is advisable to store the .csv file on a USB drive (it can be the same USB drive used for Step Two) but that is not required.

## **Attachment 1 Instructions for Upgrading Machine Software (Firmware) From Version 061.xxx.xxx.xxxxx to Version 071.180.203.05402**

10. When the upgrade is complete, the "Altboot Complete" screen will be displayed. Follow the on-screen instructions to remove the USB drive and initiate the first reboot.

The printer may automatically reboot a couple of times. This is expected behavior as the system initiates the disk encryption routine.

**NOTE:** If the upgrade fails an "Altboot Failed" screen should be displayed. Follow the on-screen instructions to leave the USB drive inserted and initiate a reboot to re-attempt the software loading.

11. After the disk encryption routine is completed, a "Select Services to Scan Your Job" message will be displayed. The upgrade is now complete. The machine will initialize and, after a delay of up to several minutes, a Configuration Report will print.

**NOTE:** The printer will automatically reconnect to the network.

12. Once another Configuration Report is printed, the printer is ready to use.

#### **Step Three – Installing the Machine Settings Clone File**

- 1. If in Step One the .csv file was stored on a USB drive, insert the USB drive containing the .csv file into the computer.
- 2. From the computer, open an Internet browser window.
- 3. Enter the IP address of the machine in the Address field, and then press [Enter] on the keyboard. The CentreWare Internet Services Welcome page will be displayed.
- 4. Click on the [Properties] tab.

**NOTE:** If prompted to login, enter the login name in the **User ID** field, and the password in the **Password** field. The default login name is "admin", and the default password is "1111".

- 5. Click on [General Setup] on the left side of the page to expand the list of options.
- 6. Click on [Machine Software] to expand the list of options.
- 7. Click on [Upgrades] and then insert a check mark in the [Enabled] check box.
- 8. Click on the [Apply] button.
- 9. Click on [Cloning] under **General Setup**.
- 10. Under **Install Clone File**, click on [Browse] to locate the file in the location where the .csv file was stored from Step One.

**NOTE:** If View Feature Details is selected, the Install Clone File field will not be displayed. Click Hide Feature Details to see the Install Clone File field.

11. Click on [Install].

**NOTE:** This procedure causes the printer to restart and be unavailable over the network for several minutes.

#### **Step Four – Importing the Address Book**

- 1. From the computer, open an Internet browser window.
- 2. Enter the IP address of the machine in the Address field, and then press [Enter] on the keyboard. The CentreWare Internet Services Welcome page will be displayed.
- 3. Click on the [Address Book] tab at the top of the page.

**NOTE:** If prompted to login, enter the login name in the **User ID** field, and the password in the **Password** field. The default login name is "admin", and the default password is "1111".

- 4. Under **Management**, select [Import from File].
- 5. Under **Select an Address Book file to import**, click on [Browse] or [Choose File], select your .csv file, then click on [Open] or [Choose].

## **Attachment 1 Instructions for Upgrading Machine Software (Firmware) From Version 061.xxx.xxx.xxxxx to Version 071.180.203.05402**

- 6. Click on [Upload File].
- 7. Click on [Import].

**NOTE:** For information on how to use the features of this software refer to the System Administrator Guide. Click on the [Drivers and Downloads] section on this window to access the System Administration Guide.

**NOTE:** To check for print driver upgrades click on the [Drivers and Downloads] section on this window.